**Accounting**

Accounting Additional Options Review / Sign Expenses

**Single LOA:** When you use only one LOA.

- 1. Select the **LOA** from the appropriate drop-down list. **Multiple LOAs**: When you use two or more LOAs:
- 1. Select **OK** in the pop-up window.
- 2. Select the **How To Allocate** drop-down list and choose an allocation method.
- 3. Select **Allocate Expenses**.
- 4. Allocate the expenses among the LOAs.
- 5. Select **Save Allocations**. The Expense Summary box will display a breakdown of the expenses pertaining to each LOA selected.

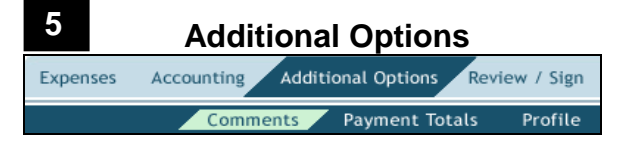

- 1. Select **Additional Options** from the navigation bar.
- 2. Enter any comments to the AO in the **Comments for Local Voucher** field.
- 3. Select **Save Comments and Proceed to Payment Totals**. View or edit the local voucher totals. If necessary, complete the **Add'l GOVCC Amount**.

# **Review / Sign**

**6**

**4**

Expenses Accounting Additional Options Review / Sign Digital Signature **Preview** Pre-Audit

- 1. Select **Review/Sign** from the navigation bar.
- 2. Review the information on the Preview Trip screen. Use the **Edit** links to update information, if necessary.
- 3. Scroll to the bottom of the screen and select **Save And Proceed To Pre-Audits**.
- 4. Complete the **Justification to AO** box for each of the flagged items. *Justifications are mandatory*.
- 5. Select **Save And Proceed To Digital Signature**.
- 6. The Digital Signature screen opens. The **Submit this document as:** drop-down list defaults to the **SIGNED** stamp.
- 7. Select **Submit Completed Document**.
- 8. The Stamp Process screen opens. Select **Save and Continue**.
- 9. Complete the **PIN** field then select **OK**.

# **Adjust and Amend Local Vouchers**

An **adjustment** is a change to a local voucher *before* the AO applies the **APPROVED** stamp. An **amendment** is a change to a local voucher *after* the AO applies the APPROVED stamp.

**Note:** An amendment to a local voucher is normally for correcting a rejected local voucher. If you need to add expenses to a local voucher after it has been APPROVED, you must create a new local voucher.

### **Create an Adjustment**

- 1. Mouse over **Official Travel** on the menu bar.
- 2. Select **Local Vouchers**.
- 3. Select **view/edit** next to the document to be adiusted.
- 4. Clear the **Open Document VIEW-ONLY** box.
- 5. Complete the **PIN** field then select **OK**.
- 6. On the Preview screen, select **Edit** next to the items that need adjustment. Make changes and save.
- 7. Select **Pre-Audit** and justify any new flags.
- 8. Select **Save And Proceed To Digital Signature**.
- 9. Enter comments in the Additional Remarks field and stamp the document **SIGNED**.
- 10. Complete the **PIN** field then select **OK**.

### **Create an Amendment**

- 1. Mouse over **Official Travel** on the menu bar.
- 2. Select **Local Vouchers**.
- 3. Select **amend** next to the desired document.
- 4. Enter justification in the **Comment** box.
- 5. Follow steps 5-10 as described above.

For more information see Chapter 5 in the *Document Processing Manual.*

> *This document is controlled and maintained on the [www.defensetravel.dod.mil](http://www.defensetravel.dod.mil/) website. Printed copies may be obsolete. Please check revision currency prior to use.*

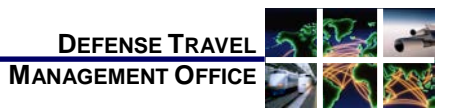

# Create a Local Voucher: Instructions for Travelers

*October 1, 2014*

*A local voucher is a request for reimbursement for miscellaneous expenses incurred while transacting official business with the locality of the Permanent Duty Station (PDS).*

# **Log On to DTS**

- 1. Insert the CAC into the reader.
- 2. Access the DTS Home page: [http://www.defensetravel.osd.mil.](http://www.defensetravel.osd.mil/)
- 3. Select **LOGIN TO DTS**.
- 4. Read the DoD Privacy & Ethics Policy then select **Accept**.

# **Create a Local Voucher**

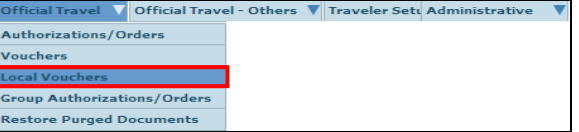

- 1. Mouse over **Official Travel** on the menu bar.
- Select **Local Vouchers** from the drop-down list.
- 3. Select **Create New Local Voucher**.
- 4. Complete the **Date** field. The date defaults to the date you create the local voucher. You can leave this date as is or change it to any past date. You cannot use a future date because according to DoD travel policy, personnel can only claim reimbursement on a local voucher for expenses that have already been incurred.
- 5. Select the **Yes** or **No** radio button *Is this for Conference Attendance*. If Yes is chosen, enter a valid conference name in the **Conference/Event Name** field.
- 6. Select **OK**.

The **Non-Mileage Expenses** module opens.

**Note:** You may claim expenses for multiple dates on one local voucher as long as each expense is before the date in the **Local Voucher Date**.

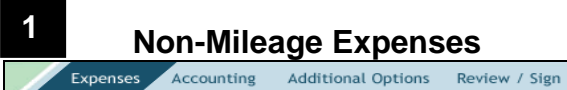

.

#### Non-Mileage Mileage Substantiating Records **Added Manually**

- 1. Use the drop-down arrow in the **Select Expense Type** and choose the **expense type**. If the expense type is not listed, type it in the -**OR**- field.
- 2. Enter the reason/event in the **Event Purpose** field. DTS populates the same entry into the Event Purpose field for the next expense. You can edit this field if the expense is for a different event.
- 3. Complete the **Cost** field.
- 4. Put the date that the expense was incurred in the **Date** field.
- 5. Select the **Method of Reimbursement** drop-down arrow and choose how you paid the expense.
- 6. On the Non-Mileage screen you may add up to two expenses.
- 7. Select **Save Expenses**.
- 8. If an expense is greater or equal to \$75.00, a pop-up reminder about receipts will display. Select **OK** to acknowledge the pop-up.

The screen refreshes. If necessary, you can enter additional expenses one at a time. You can also **edit**, **remove**, or **copy** expenses by selecting the links in the Expenses Summary section.

## **Add Expense from the Government Travel Charge Card**

create an expense item from a government charge card transaction.

When you use your GTCC to pay for something that needs to be included on the local voucher, you can use the "**Create an expense item from a government charge card transaction"**. This link is located above Expense item #1.

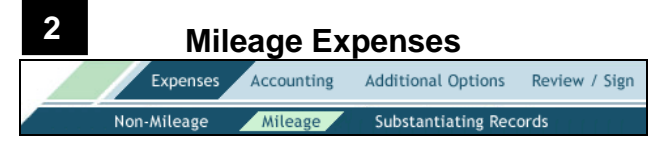

The most common types of mileage included in a local voucher are:

*In-and-Around Mileage*. This is mileage that begins and ends at the event location.

*Private Auto (or Motorcycle) Mileage*. This is mileage that begins and ends at the traveler's duty station or residence.

### **In-and-Around Mileage (Private Auto or Motorcycle)**

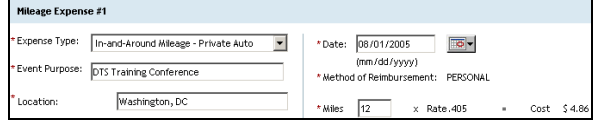

- 1. Select the **Expense Type** drop-down list.
- 2. Select the appropriate In-and-Around Mileage expense type (either **Private Auto** or **Private Motorcycle**).
- 3. Verify or enter the **Event Purpose**.
- 4. Enter the **Location**.
- 5. Verify or enter the **Date** field of the expense.
- 6. Enter the **Miles** field with the number of miles driven.
- 7. Two expenses can be added initially, then select **Save Expenses**.

The screen refreshes. If necessary, you can enter additional expenses one at a time. You can also **edit**, **remove**, or **copy** expenses by selecting the links in the Expenses Summary section.

## **Private Auto (or Motorcycle) Mileage-Owner/Operator**

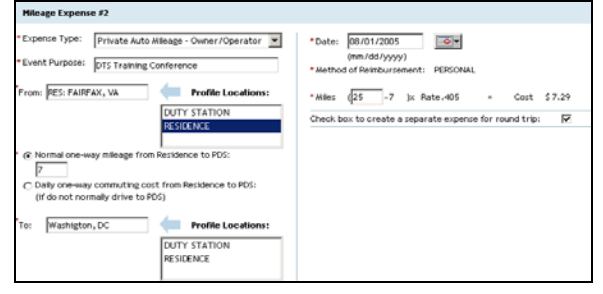

- 1. Select the **Expense Type** drop-down list.
- 2. Choose either **Private Auto Mileage-Owner/Operator** or **Private Motorcycle Mileage-Owner/Operator**.
- 3. Verify or complete the **Event Purpose**.
- 4. Complete the **From** field or select a **location** from the **Profile Locations** as either the **From** or **To** field, and the event location in the other field.

5. If you selected **Duty Station**, enter the mileage from the PDS to the location specified and skip to Step 9. -OR-

If you selected **Residence,** new fields will appear. Follow the below steps to complete them:

- 6. Select either the **Normal one-way mileage** radio button or the **Daily one-way commuting cost** radio button.
- 7. If you select the **Normal one-way mileage** radio button, complete the Normal one-way mileage from **Residence to PDS** field. -OR-

If you selected the **Daily one-way commuting cost** radio button, enter the appropriate dollar amount into the field.

- 8. Enter the **Miles** field with the number of miles to the destination.
- 9. To claim a round trip mileage expense, check the box next to **Check box to create a separate expense for round trip**.
- 10. Select **Save Expenses** when all expenses are added.

The screen refreshes. If necessary, you can enter additional expenses one at a time. You can also **edit**, **remove**, or **copy** expenses by selecting the links in the Expenses Summary section.

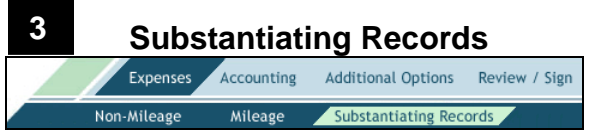

Use the Substantiating Records module to add supporting documents to a local voucher:

# **Fax Method**

- 1. Select **Print Fax Cover Sheet**.
- 2. Choose the printer and select **Print**.
- 3. The bar code on the fax sheet is unique to each document name. **You must print and attach a cover sheet or each submission.** Use the fax cover sheet as the first page and fax it with all supporting documents and receipts to the fax number on the cover sheet.

## **Scan and Upload Method**

- 1. Select **Browse**. Choose the **file** to be uploaded.
- 2. Select **Open**.
- 3. Select **Upload**. Once the file is uploaded a Notes field displays.
- 4. In the **Notes** field, enter descriptive information about the file.
- 5. Select **Save Notes**. The screen will refresh.